## **N\_EMPL EPAF (Banner SSB)**

Use this EPAF when you want to create a new employee record OR to re-activate an employee record that has the status of terminated. Not to be used for a current active employee record.

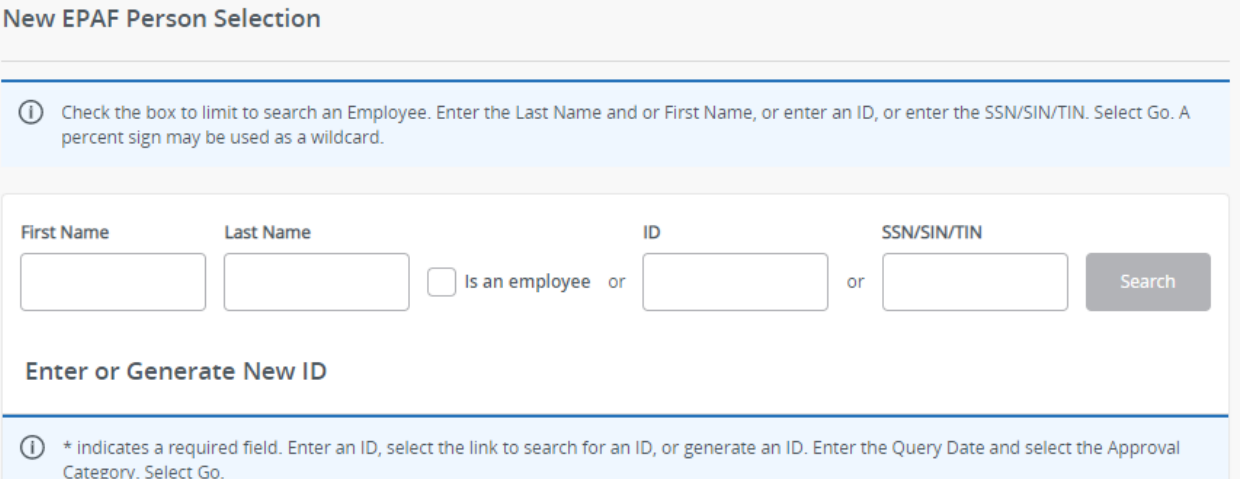

Access **Banner SSB New EPAF Creation**

Use the **New EPAF Person Selection** search fields to find the employee's A#.

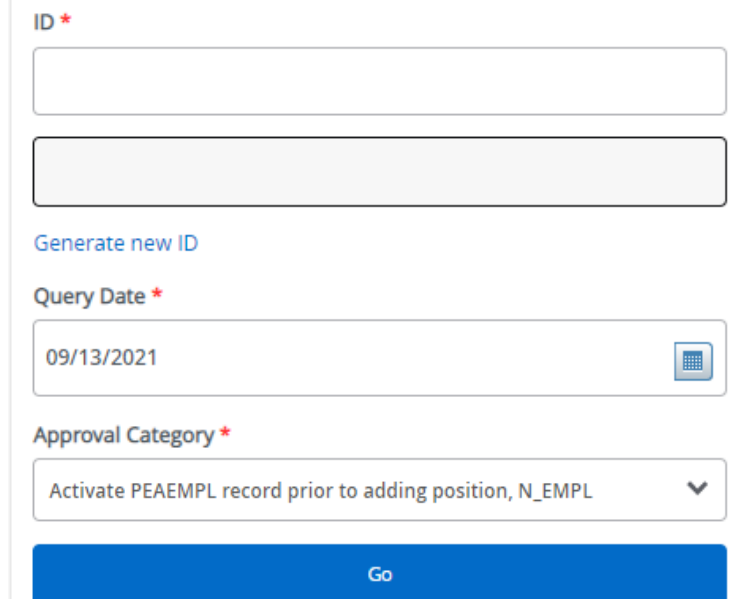

**ID**: Enter employee's A# (A# will auto-populate from the **New EPAF Person Selection** if used**)**

**Query Date:** Enter the date of hire. This is the first day the employee starts working.

**Approval Category:** Use drop-down menu to select **"Activate PEAEMPL record prior to adding position, N\_EMPL"**

Click **Go**

## **Create or Activate PEAEMPL**

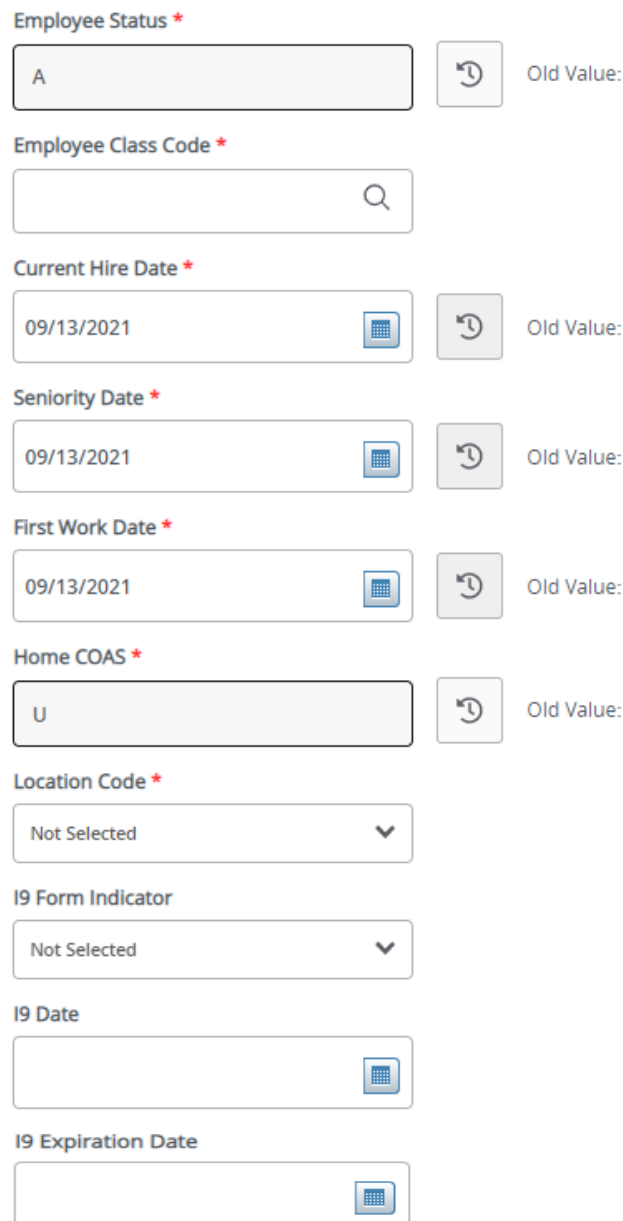

**Employee Status:** "A" (Active) will default.

**Employee Class Code:** The employee's class code is found on NBAPOSN. Click magnifying glass for a list of Class Codes and Descriptions.

**Current Hire Date:** Auto populated with query date.

Seniority Date: Auto populated with query date.

**First Work Date:** Auto populate d with query date and needs to reflect when the employee will begin working.

Home COAS: Automatically populate to "U."

Location Code: Use drop-down to find the employee's job location. (MAIN - Main Campus)

**I9 Form Indicator:** If not completed yet, leave as "Not Selected." If completed, select :

**Received** = US Citizen **Temporary** = Non-US Citizen with temporary work authorization visa **Exempt =** a person who works outside of the US or as a volunteer.

**I -9 Date:** If not completed yet, leave blank. If completed, enter the date of completion.

**I-9 Expiration Date:** If work authorization is temporary for the employee, enter the date their documents expire.

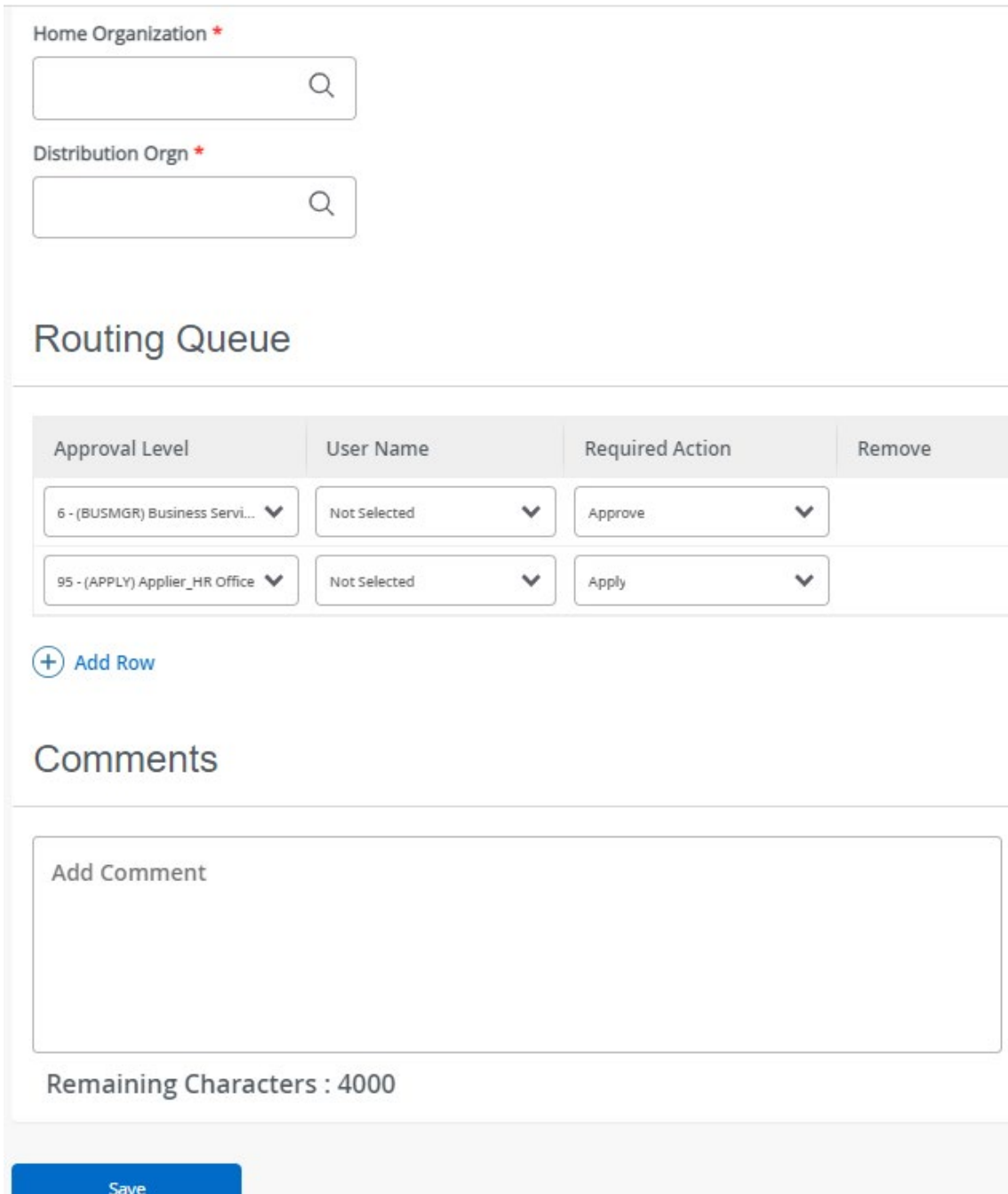

**Home Organization**: Department's unique "DP" code

**Distribution Orgn:** Should match Home Organization.

**Routing:** This section will allow us to enter who will be approving this EPAF

**Approval Levels:** Automatically populated with necessary approval levels

> BUSMGR - Business Services Representative (can also be creator of the EPAF).

APPLY- Applier HR Office

**User Name:** Click on field and select/enter approver's A#. If unsure, you can use the drop-down menu to search for approver's name. If approver is not in the drop-down options, email [HR@usu.edu](mailto:HR@usu.edu) or call 797-0122 to have them added.

**Comments:** Every EPAF needs comments explaining why it is being submitted. Provide information that approvers might need to decide. Include your name and extension.

Click **Save** 

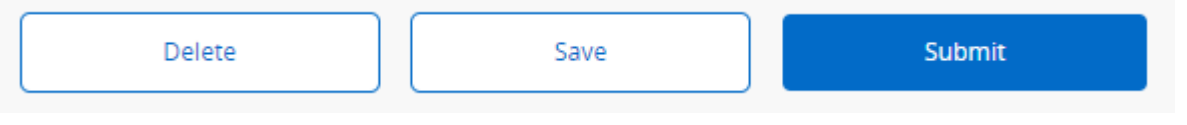

₩

The transaction has been successfully

submitted.

You will get this notice if the EPAF successfully submits. Once submitted, the EPAF will change to a Pending status and go onto routing for approvals.

Click **Submit**

1

## **IMPORTANT:**

Once the employee record is activated, the employee will be granted the "staff role" 30 days before the current hire date (date job will begin). This will allow the employee to get an email, create a password, sign up for DUO, access to online training modules, access to selfdisclosure form, access to SSB to fill out W4 form and direct deposit form, and other IT related access. **It will not grant them access to Canvas.** Canvas is granted when their A number is inserted as the course instructor in the Student module of Banner.

The Employee Status will be changed to "Terminated" 30 days after the current hire date if a position is not active.

**Adding Position:** After activating the employee record, you will need to use the JB\_XXX type of EPAF to create the job.